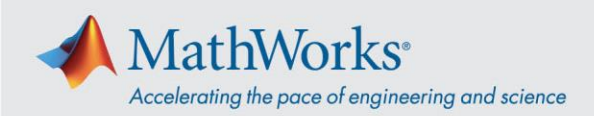

## Cómo unirse a una sesión de formación de Webex

Puede unirse a una sesión de formación con la *app de escritorio* o con el *navegador* si su sistema le impide ejecutar instalaciones.

## App de escritorio

- 1. Utilice el enlace proporcionado por MathWorks o copie y pegue la URL en el navegador.
- 2. Introduzca su nombre y correo electrónico en los campos correspondientes. La contraseña debería rellenarse automáticamente. De no ser así, la encontrará junto con el enlace de sesión.

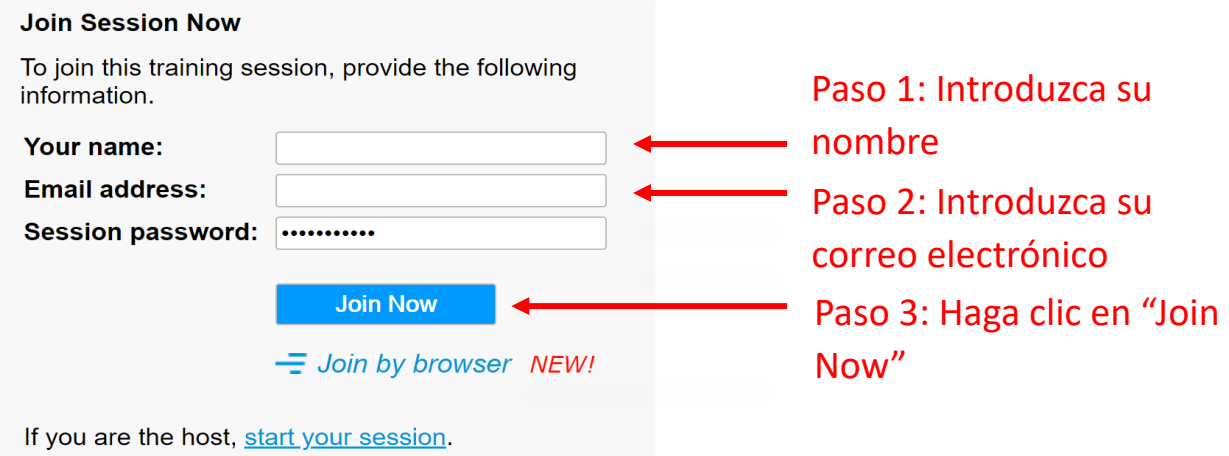

3. Puede que aparezca una pantalla que le pedirá que instale una aplicación temporal. Haga clic en *Run temporary application (Ejecutar aplicación temporal)*.

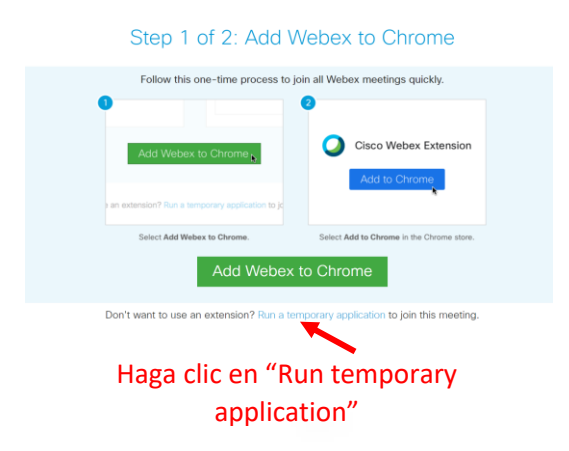

4. Una vez descargada la aplicación, se conectará a la sesión.

mathworks.com

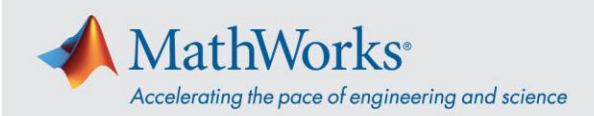

## Conexión con navegador

Si su sistema le impide ejecutar instalaciones, puede unirse a la sesión con la opción *Join by browser (Conexión con navegador)*.

- 1. Utilice el enlace proporcionado por MathWorks o copie y pegue la URL en el navegador.
- 2. Introduzca su nombre y correo electrónico en los campos correspondientes. La contraseña debería rellenarse automáticamente. De no ser así, la encontrará junto con el enlace de sesión.
- 3. Haga clic en *Join by browser (Conexión con navegador)*. Se abrirá una pestaña en el navegador para conectar a la sesión de formación.

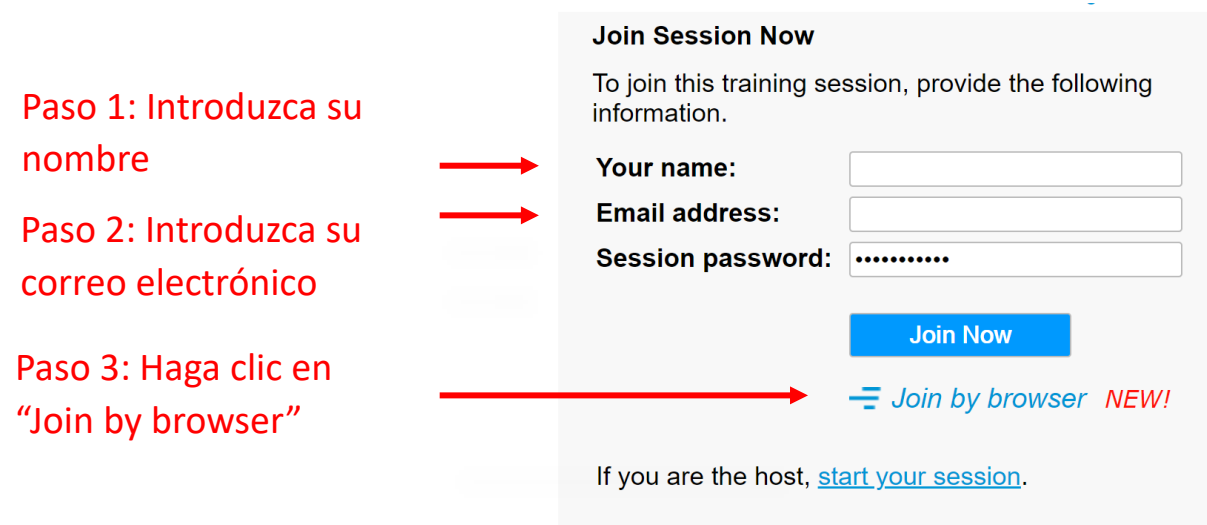

## Sistemas operativos y navegadores

Cisco recomienda Google Chrome y Firefox, pero también puede usar IE y Edge. Los pasos de conexión son muy similares con diferentes sistemas operativos y navegadores. Para obtener más detalles, consult[e Navegadores y sistemas operativos compatibles.](https://help.webex.com/es-co/9ehuwu/Webex-Meetings-Web-App-Supported-Operating-Systems-and-Browsers)

© 2021 The MathWorks, Inc. MATLAB and Simulink are registered trademarks of The MathWorks, Inc. See mathworks.com/trademarks for a list of additional trademarks. Other product or brand names may be trademarks or registered trademarks of their respective holders.